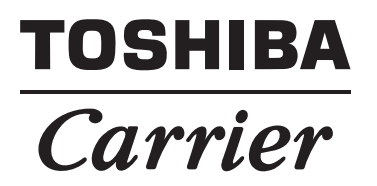

## *SMART MANAGER / CENTRAL REMOTE CONTROL* **Installation Manual**

**Model name:**

## **BMS-SM1280HTLUL (SMART MANAGER)**

## **BMS-CM1281TLUL (CENTRAL REMOTE CONTROL)**

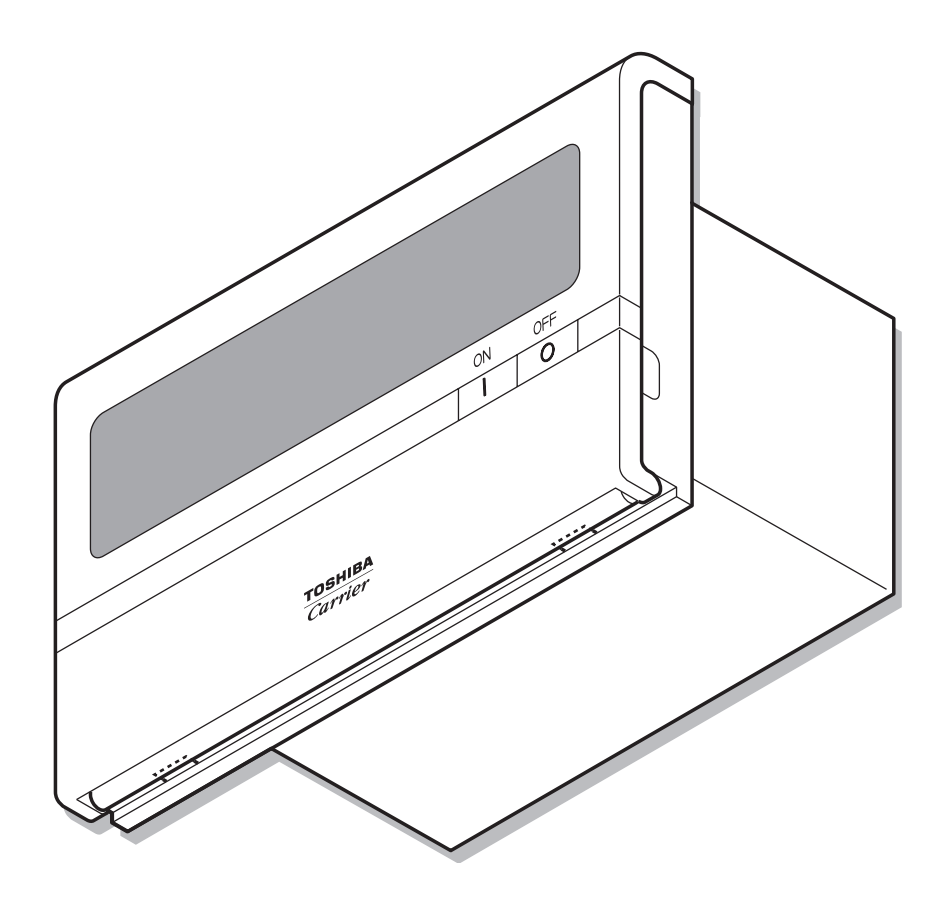

**• Save These Instructions!**

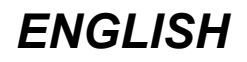

- Thank you very much for purchasing this TOSHIBA / Carrier Smart Manager / Central Remote Control.
- Please read this manual carefully beforehand for proper installation of the Smart Manager / Central Remote Control.

## **Contents**

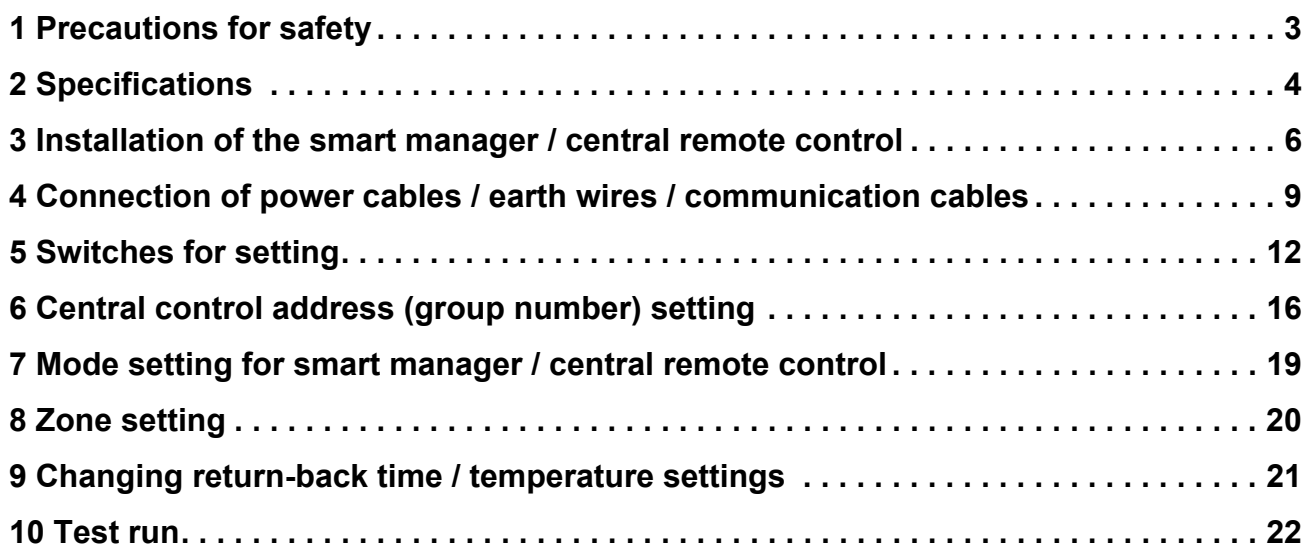

# <span id="page-2-0"></span>*1* **Precautions for safety**

- Read these "Precautions for Safety" carefully before installation.
- The precautions described below include important items regarding safety. Observe them without fail. Understand the following details (indications and symbols) before reading the body text, and follow the instructions.
- After the installation work has been completed, perform a trial operation to check for any problems. Explain how to use and maintain the unit to the customer.
- Ask customer to keep this Manual at accessible place for future reference.

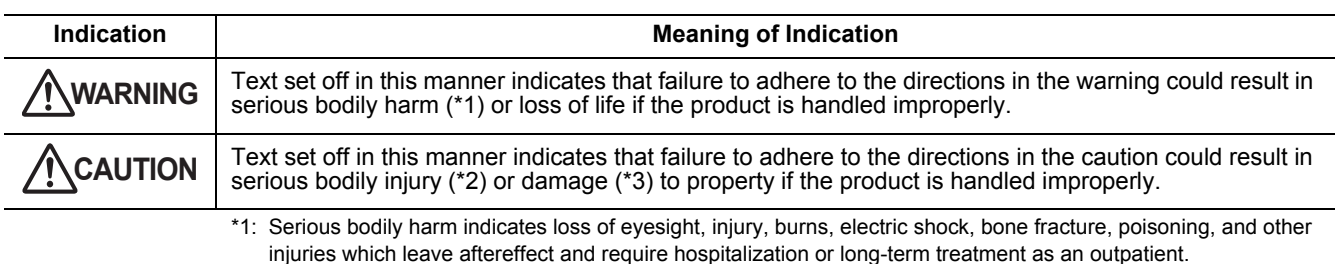

\*2: Bodily injury indicates injury, burns, electric shock, and other injuries which do not require hospitalization or longterm treatment as an outpatient.

\*3: Damage to property indicates damage extending to buildings, household effects, domestic livestock, and pets.

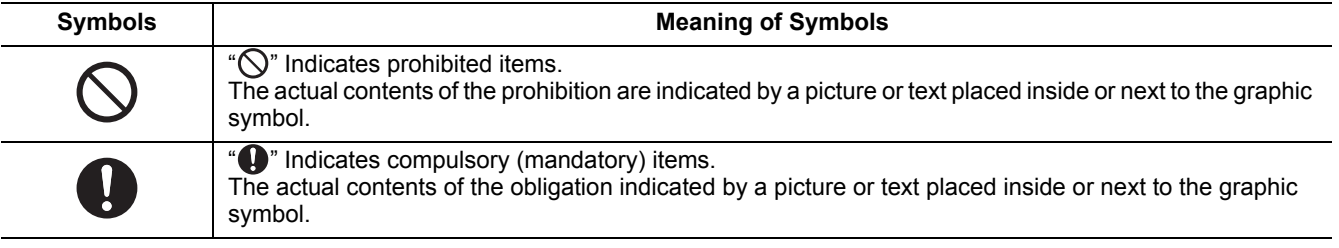

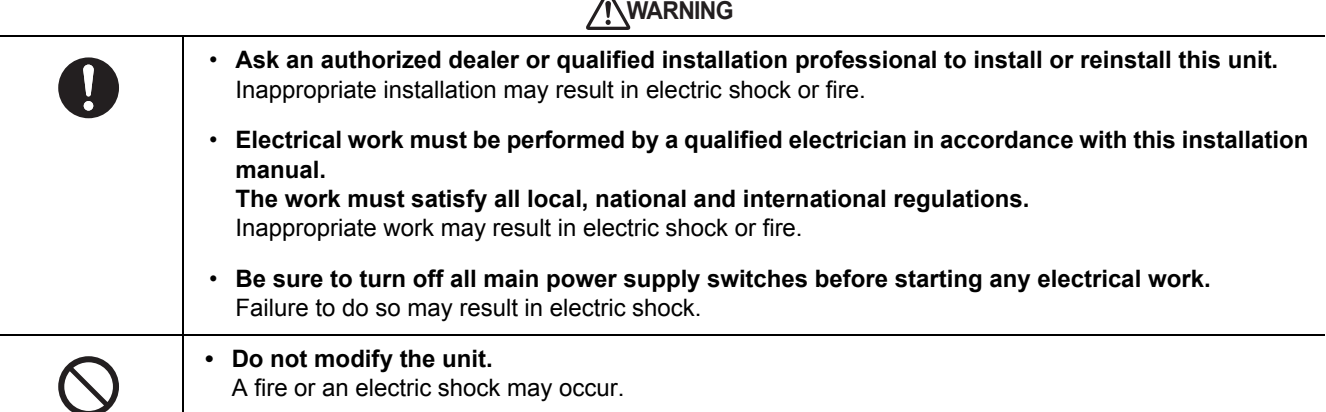

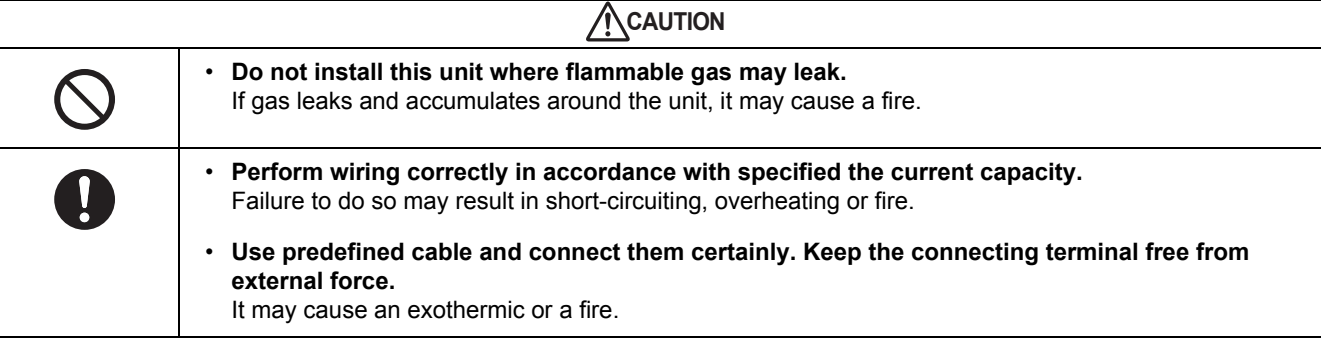

# <span id="page-3-0"></span>*2* **Specifications**

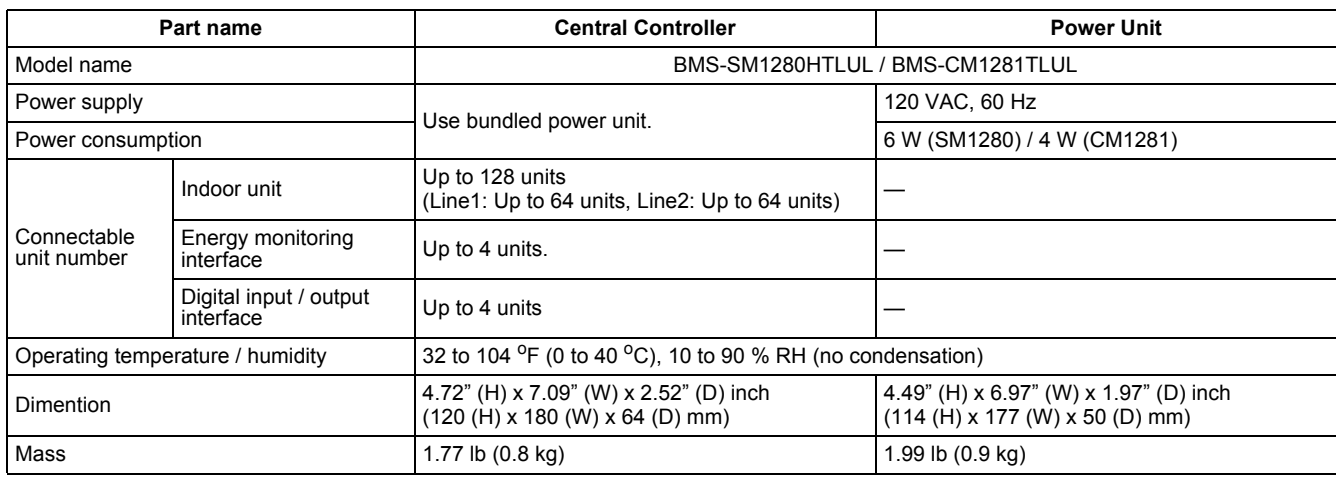

## **External dimensions**

#### **Central Controller**

**Power Unit**

5.51" (140)  $\overline{\phantom{a}}$  , c 0.75" 1.77" 7.09" (180) (19) (45)  $\approx$ 4.72" (120) 3.54" (90) Ä ⊐ <u>្</u>  $\bullet$ 7.19" (182.7) 6.97" (177)

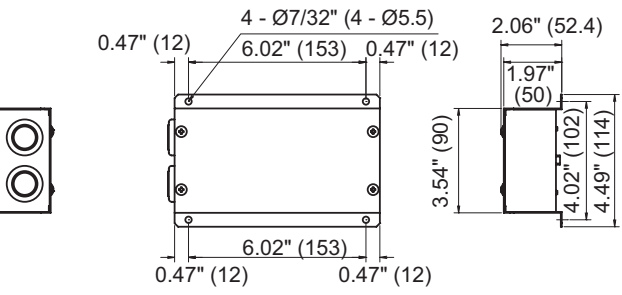

Unit: inch (mm)

## **Before installation**

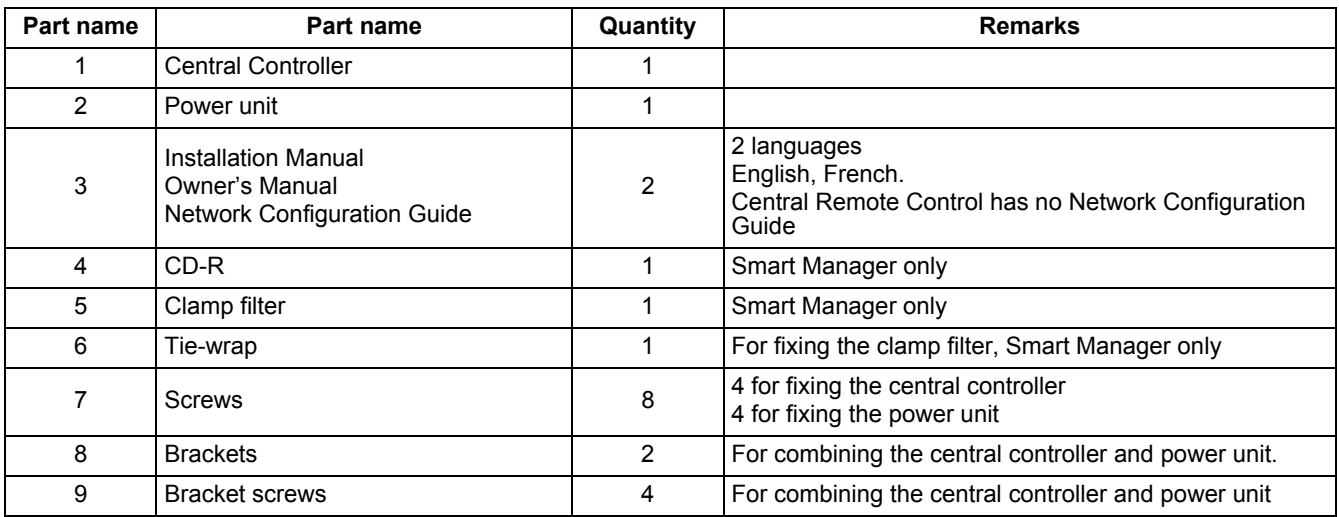

Confirm all the parts on the list below are supplied.

#### **<Specifications for wiring>**

Use the following materials to connect signal lines and power lines (procured on site)

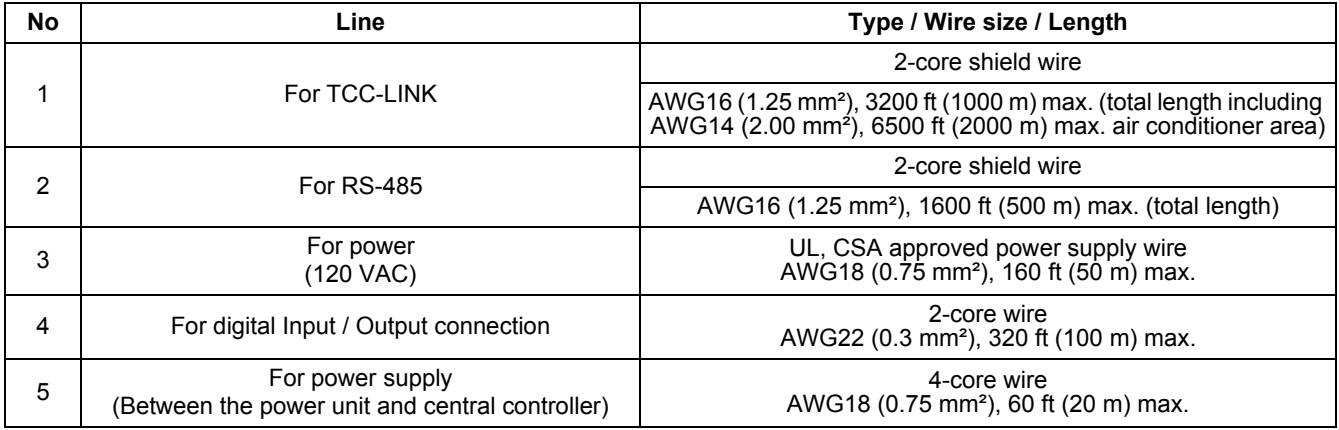

## <span id="page-5-0"></span>*3* **Installation of the smart manager / central remote control**

## **CAUTION**

- Do not twist communication wires and input / output wires with power wires or bundle them together with power wires in a metal tube. Doing so may cause malfunction.
- Install the central controller away from a noise source.

## ■ Installing central controller

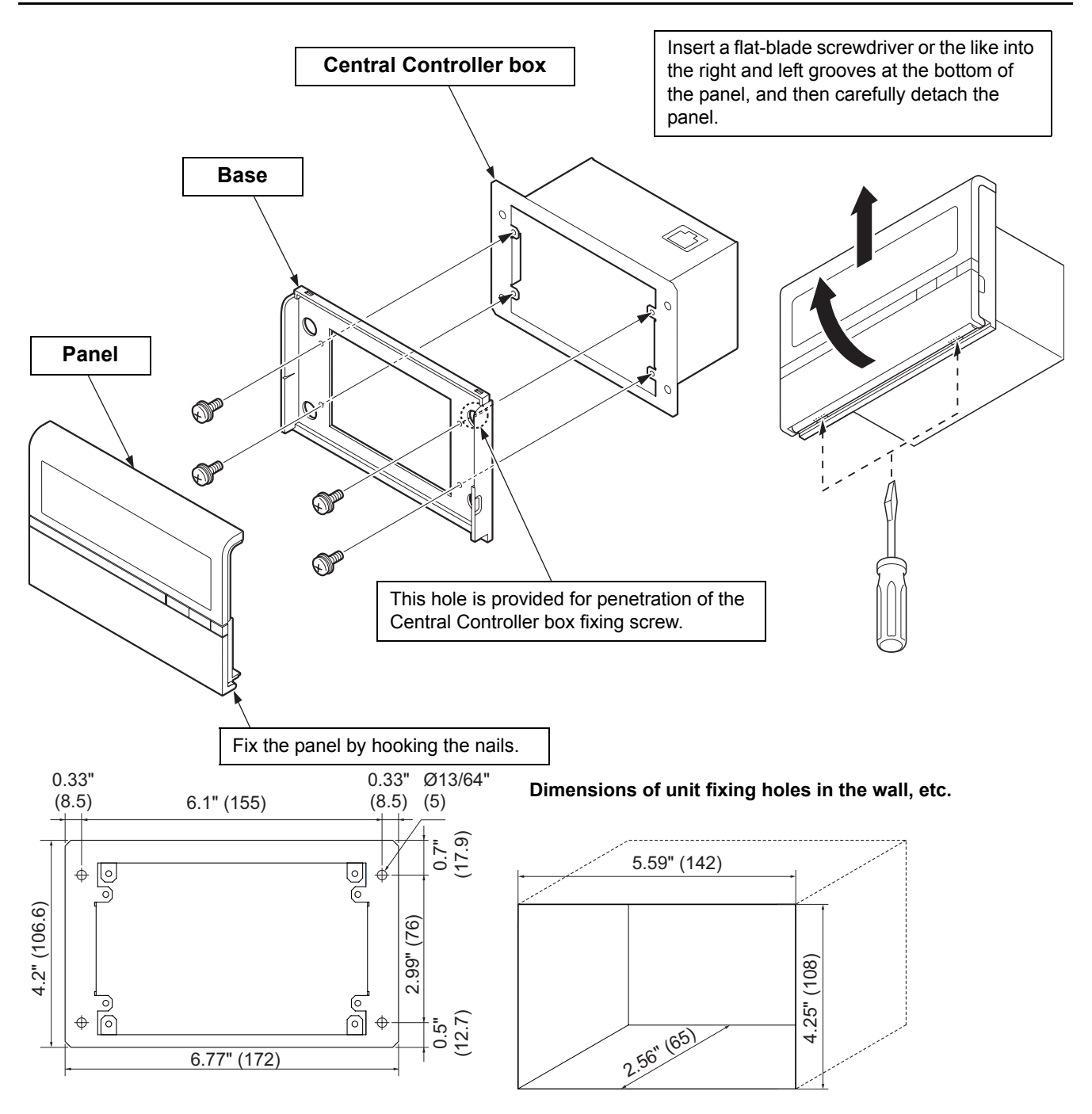

### **Power unit installation method and orientation**

There are five installation methods for this power unit as shown below: surface mount and wall mounts. Use the attached screws.

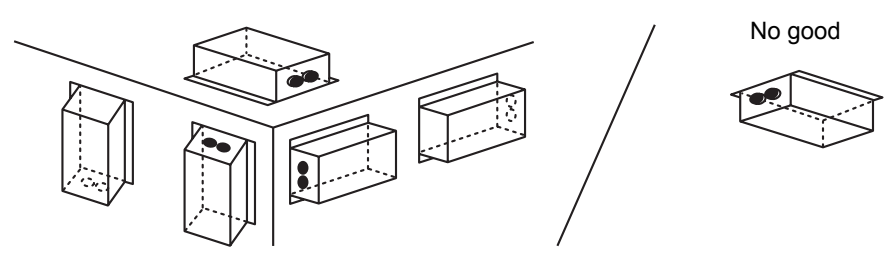

#### **REQUIREMENT**

**Do not install the unit in any of the following places.**

- Humid or wet place
- Dusty place
- Place exposed to direct sunlight
- Place where there is a TV set or radio within one meter
- Place exposed to rain (outdoors, under eaves, etc.)

## **Installation space and maintenance space**

A side space for connecting through cable inlets and an upper space for maintenance must be reserved before installation.

The other sides can be adjacent to surrounding objects.

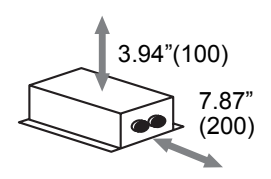

#### *EN*

## ■ Combining the central controller and power unit

You can combine the central controller and power unit using the supplied brackets as follows in order to control them as one unit

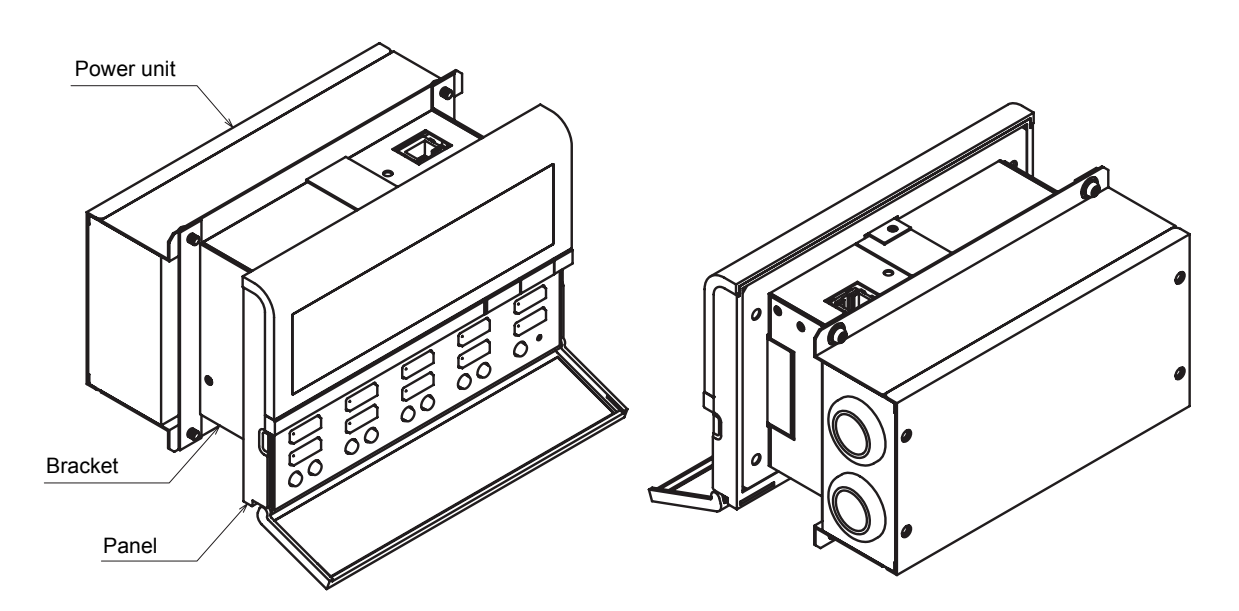

#### **Combination method**

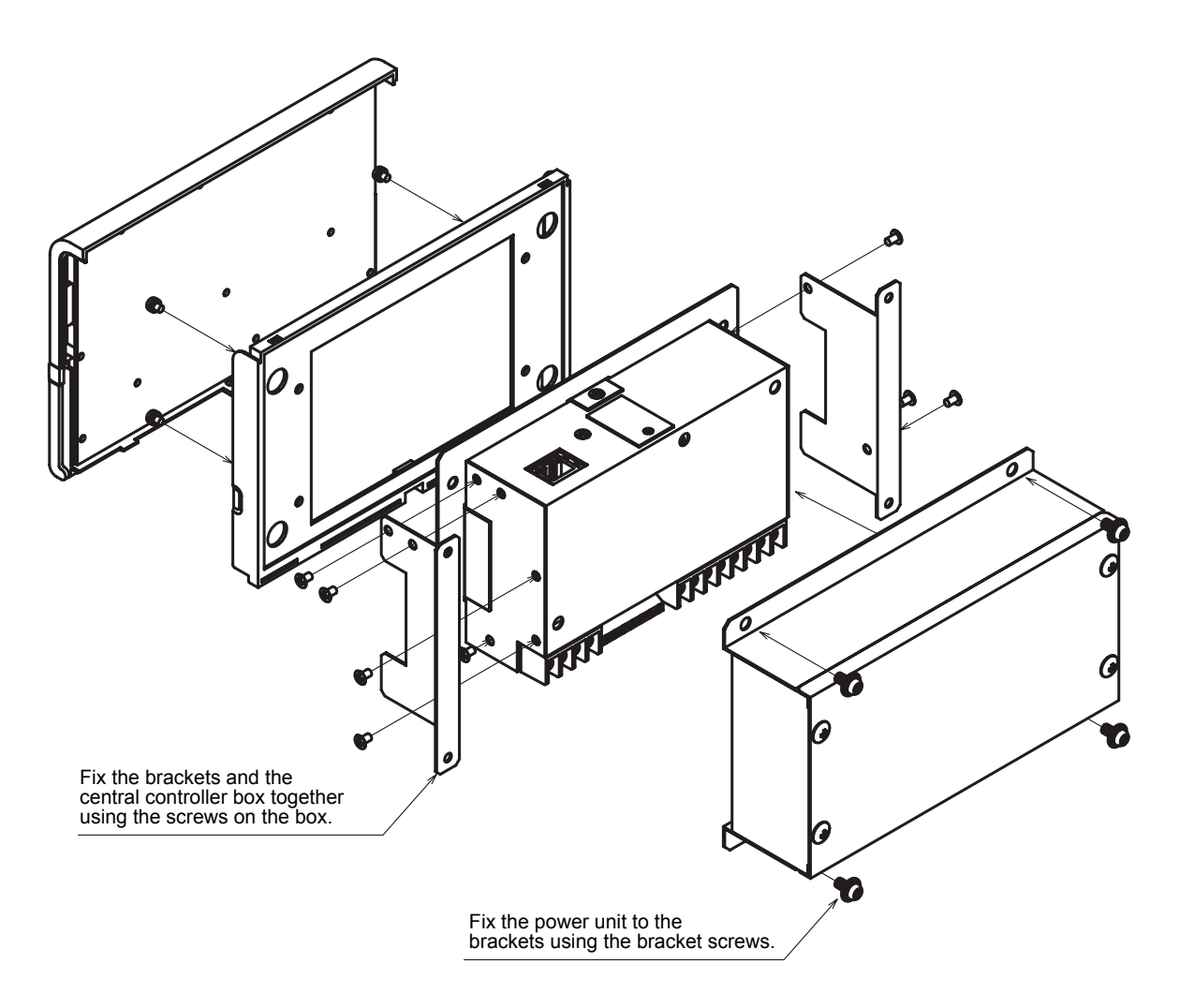

## <span id="page-8-0"></span>*4* **Connection of power cables / earth wires / communication cables**

Connect power cables, communication cables, and earth wires to the specified terminals on the terminal block.

#### **REQUIREMENT**

Attach a ring tongue terminal to the end of each wire except those for digital input and output.

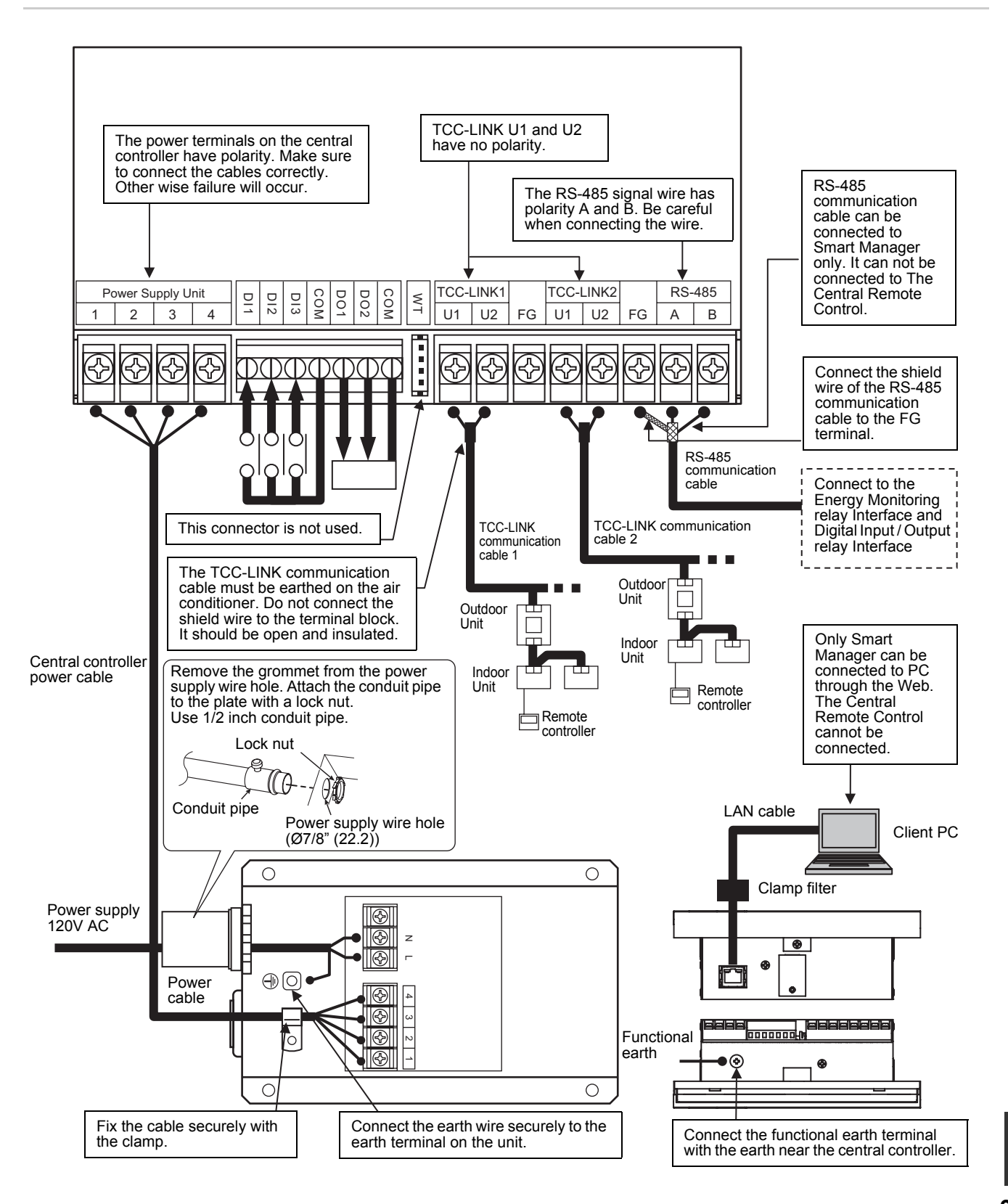

*EN*

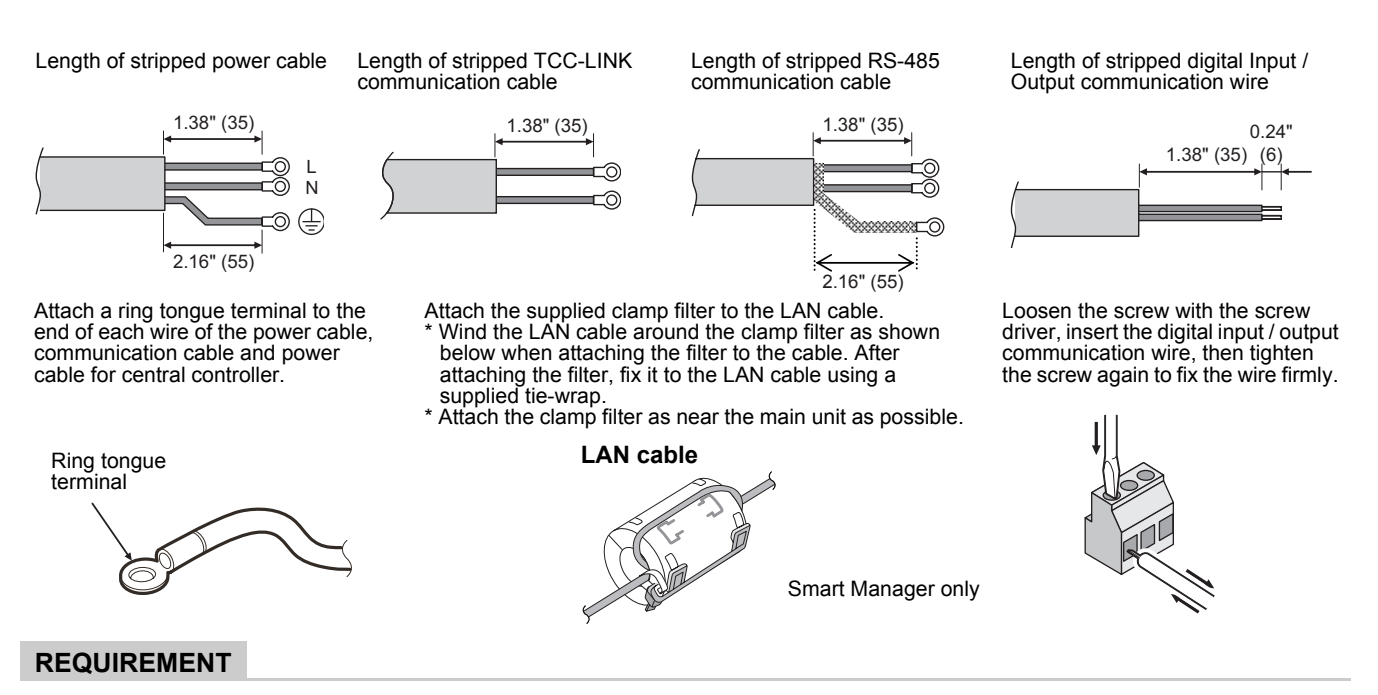

- Disconnect the appliance from the main power supply. This appliance must be connected to the main power supply by a circuit breaker or switch with a contact separation of at least 3 mm.
- Fasten the screws to the terminal with torque of 0.5 Nm.

### ■ Connections to external equipment

Example of connection to external equipment which is connected to digital input / output connector.

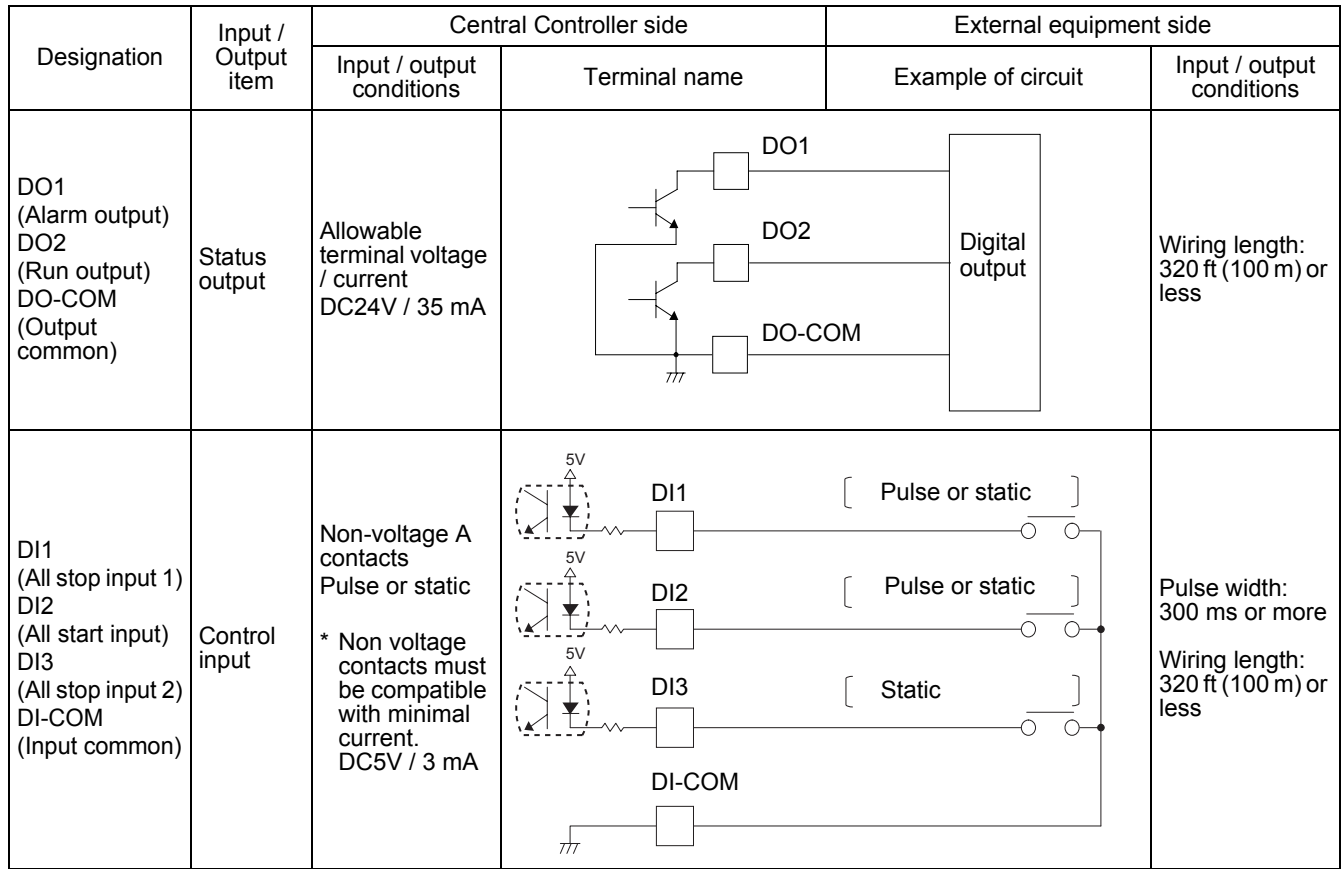

A connection example of Smart Manager system wiring is shown below.

#### **Connection of wiring**

Here is shown a connection example of Smart Manager wiring to indoor units, Energy monitoring relay interface, Digital Input / Output relay interface and client PC.

#### **Termination setting**

- RS-485 termination: Terminate both ends of RS-485 wire; one end on the Smart Manager and the other on the interface. The termination on the Smart Manager has been set at shipping. For the termination on the interface, refer to the Installation Manual of the interface.
- TCC-LINK termination: Terminate it in indoor units. Do not terminate on the Smart Manager; leave it open.

#### **Earthing the shield wire**

- RS-485 cable's shield wire: Connect it to the FG terminal.
- TCC-LINK cable's shield wire: Do not connect it to the FG terminal. TCC-LINK cable must be earthed on the air conditioner.

#### **Group / zone / line settings of indoor units**

- The settings of indoor units can be configured collectively by groups, zones or lines.
- Groups 1-64 correspond to the central control addresses 1-64 for indoor units, respectively. See "[6.Central](#page-15-1)  [control address \(group number\) setting"](#page-15-1).
- A Smart Manager has two TCC-LINK communication lines: line 1 and line 2. Each line can contain up to 64 groups and 64 zones, and 128 groups and 128 zones can be set in total.
- A zone is a control unit consisting of a combination of any indoor units. You can make up to 64 zones pairing any of up to 64 groups. For setting zones, see ["8.Zone setting"](#page-19-1).

#### **Connecting interface**

Connect the Energy monitoring relay interface and Digital Input / Output relay interface to the RS-485 communication cable. See the Installation Manuals of the interface for details.

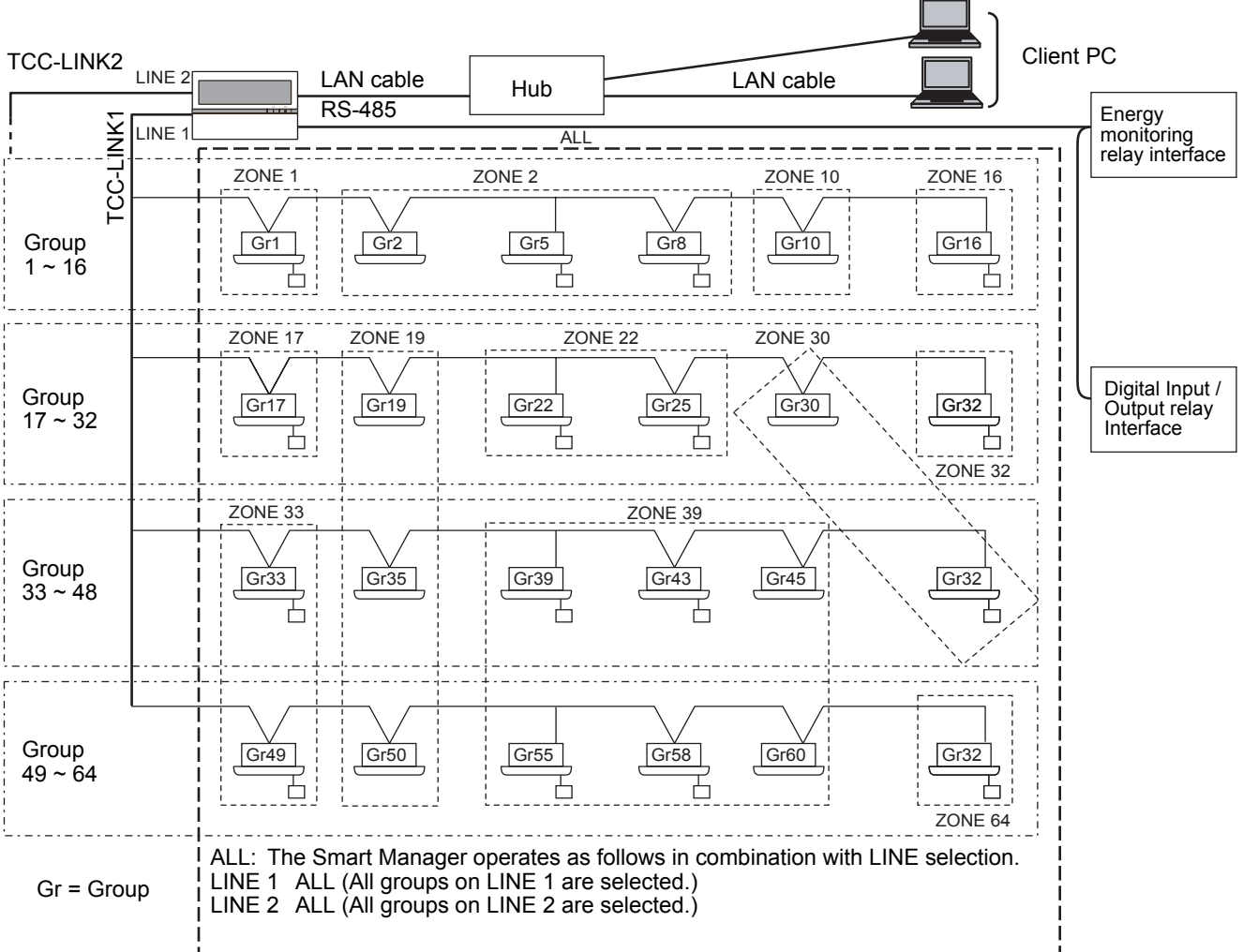

# <span id="page-11-0"></span>*5* **Switches for setting**

The switches for settings are equipped on the back of the panel.

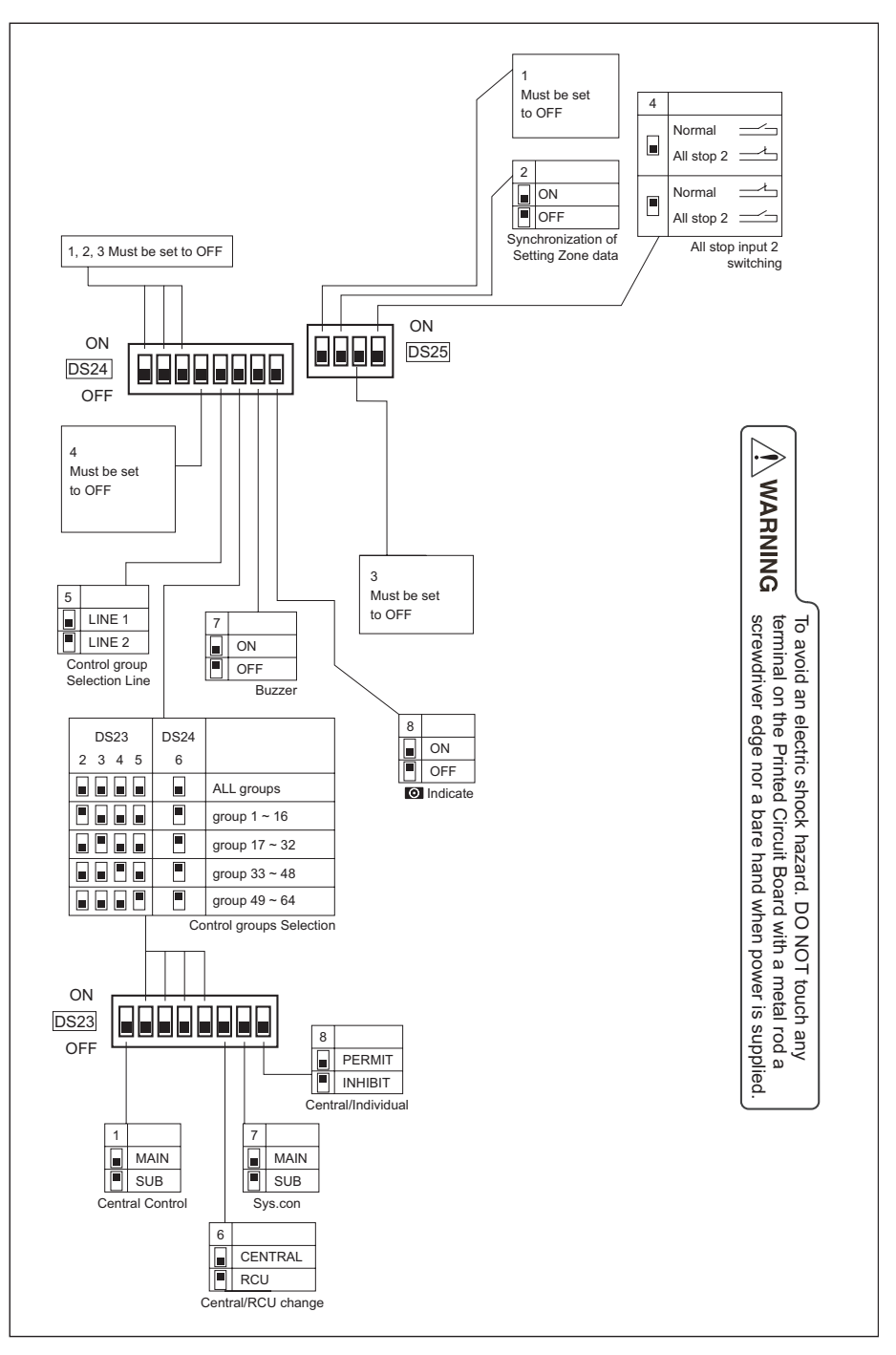

Factory setting: All OFF

#### **<DS23>**

 $\sim$  1 OFF 2 3 4 5 6 7 8 **<1> Smart Manager / Central Remote Control main / sub selection** DS23 OFF: Main ON: Sub Normally, this bit is set to OFF. When two Smart Manager / Central Remote Control units are used as a main unit and a sub unit with the same mode setting, set this bit to OFF (Main) for one unit and to ON (Sub) for the other unit. **<2> to <5> Control group selection** These bits specify a group range used in the control group selection. The Smart Manager / Central Remote Control for which control group selection is set controls only groups within the set group range. To use the control group selection, set DS23-<2> to <5> and DS24-<5> to <6>. For details, see "[7.Mode setting for smart manager / central](#page-18-1)  [remote control](#page-18-1)". Control group selection  $\vert$  DS24-<6>  $\vert$  DS23 All groups and a set of the OFF Group  $1 \sim 16$  ON  $\sim$  2> ON Group  $17 \sim 32$  ON  $\vert$  <3> ON Group  $33 \sim 48$  ON  $\sim 4 > ON$ Group  $49 \sim 64$  ON  $\sim$  5> ON **<6> Central control / remote controller mode selection** OFF: Central control mode ON: Remote controller mode Central control mode: The smart manager / central remote control is used as the central control device. Remote controller mode: The smart manager / central remote control is used as the remote controller. **<7> Central control Main / Sub selection** OFF: Main ON: Sub This setting is required when multiple Smart Manager / Central Remote Control units are used or another central control unit is used. (1) Set this bit to OFF when one Smart Manager / Central Remote Control unit is used. (2) When multiple central control units are used as a main unit and sub units, set to OFF (Main) for one unit and set to ON (Sub) for other units. **<8> Central button enable / disable** OFF:  $\bigcirc^{\text{max}}$  button operation is permitted ON:  $\bigcirc$  button operation is inhibited The  $\bigcirc$  button is disabled in the remote controller mode regardless of this setting.

### ON **OFF** 2 3 4 5 6 7 8 DS24 **<1> to <4> Always** OFF Always set this bit to OFF. **<5> Control group Selection line** OFF: LINE 1 ON: LINE 2 \* Set a line number for which the control group selection is used. Factory setting: All OFF **<6> Control group selection enable** OFF: Normal mode ON: Control group selection Set this bit to ON when the control group selection is used. \* To use the control group selection, set DS23-<2> to <5> and DS24-<5> to <6>. For details, see ["7.Mode setting for smart manager / central remote control](#page-18-1)". **<7> Buzzer** OFF: With buzzer sound ON: Without buzzer sound **<8> indication** OFF: Displayed ON: Not displayed **<DS24>**

#### **<DS25>**

```
Factory setting: All OFF
```
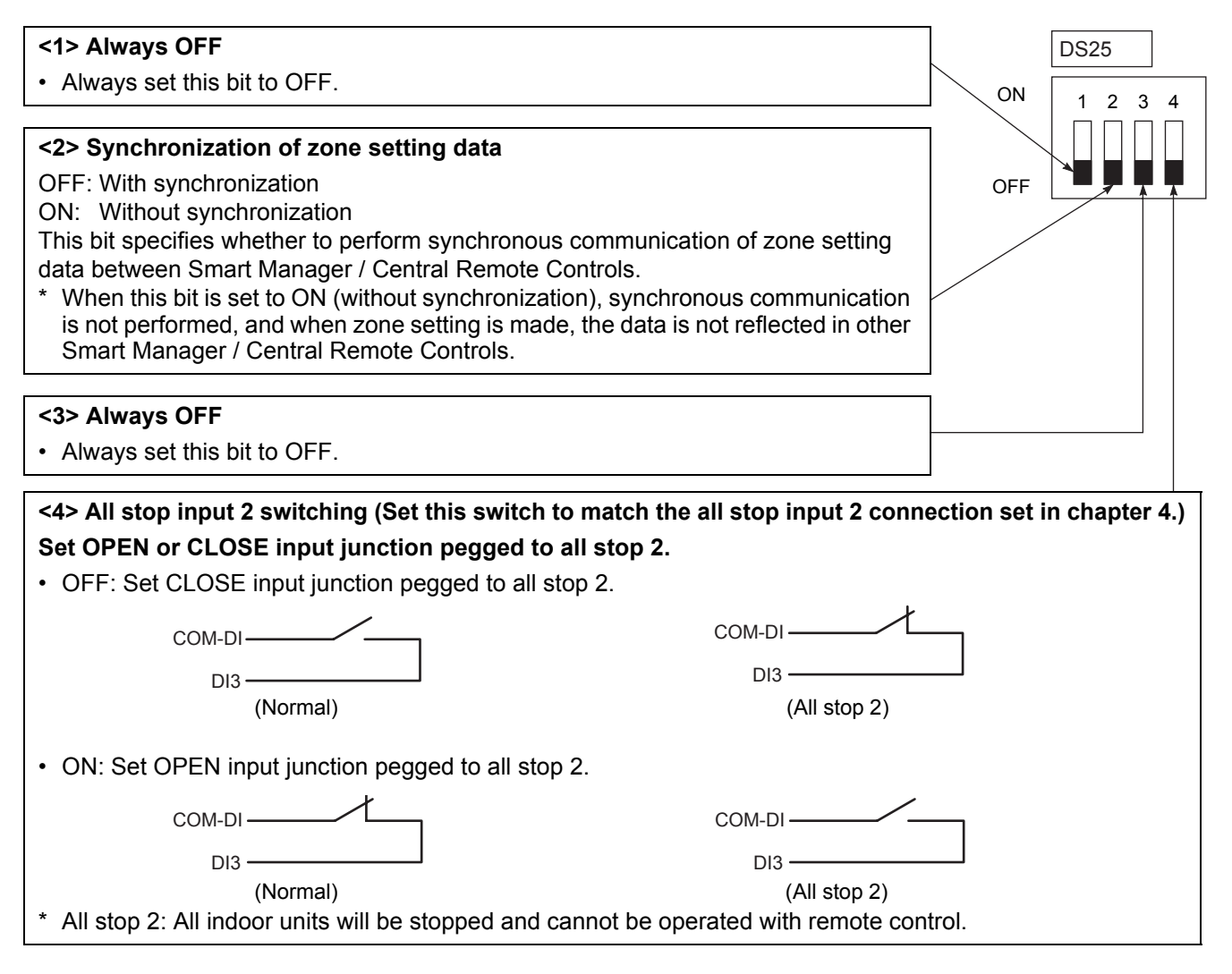

### ■ **Termination**

The termination switches for TCC-LINK are placed in the central controller box. Detach the panel when configuring termination setting.

#### **NOTE**

TCC-LINK connection is terminated on indoor units. Set SW 200 to "Open" for both TCC-LINK 1 and 2.

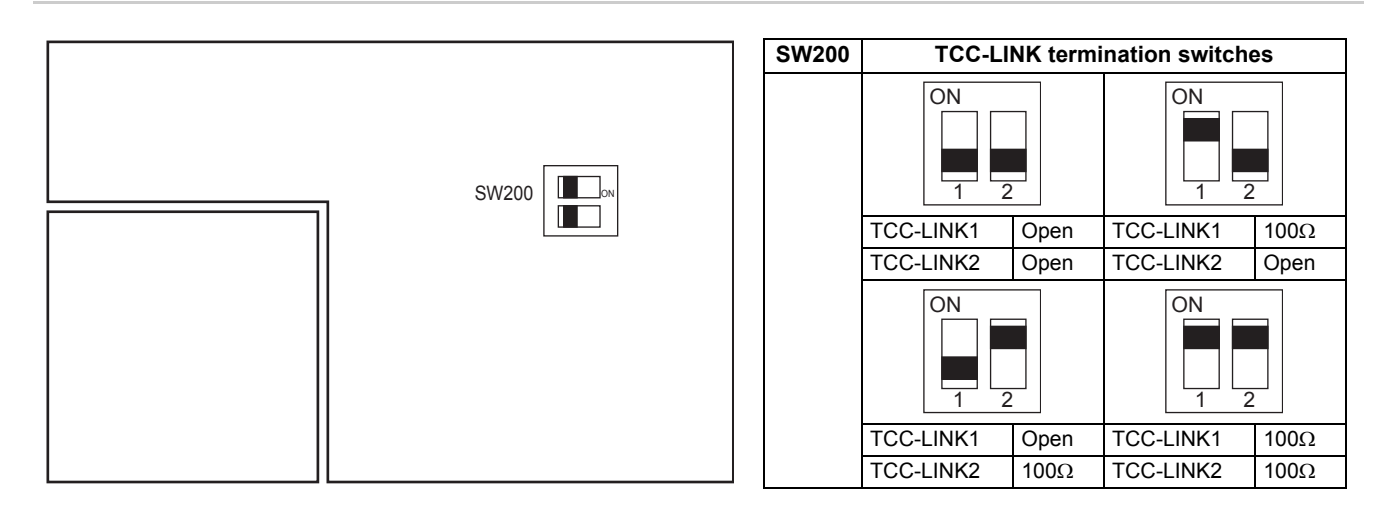

*EN*

## <span id="page-15-1"></span><span id="page-15-0"></span>*6* **Central control address (group number) setting**

- Central control addresses must be assigned to all air conditioners to be controlled.
- Under the control of the Smart Manager / Central Remote Control, central control address equals group number.

#### **<Preparations for central control address (group number) setting>**

- Turn on the power of all indoor and outdoor units.
- This Smart Manager / Central Remote Control or a standard wired remote controller is necessary for setting central control addresses.
- Terminate the operation of air conditioners, and then set central control addresses.
- To set central control addresses with the Smart Manager / Central Remote Control, initial communication with all connected indoor and outdoor units must have been completed. Therefore, wait at least 10 minutes after power-on, and then start central control address setting.

#### **NOTE**

**If the address setting is made before the initial communication is completed, an address is not assigned to some units.**

- Connect terminals U1 and U2 in the outdoor unit (Header unit) to the relay connector of terminals U3 and U4.
- Set SW30-2 on the interface P.C. board of the outdoor unit (Header unit) to ON only for one system, and to OFF for others.
- The location of SW30 is shown in the wiring diagram supplied with the outdoor unit.

#### **<Setting central control addresses (group numbers)>**

Use "manual setting from wired remote controller," "manual setting," or "automatic setting" to set central control addresses.

#### **A Manual setting from wired remote controller**

Set central control addresses (group numbers) from a standard wired remote controller.

- The following setting procedure is described based on button operations of the wired remote controller RBC-AMT32UL.
- (1) Press the  $\overline{a}$  button and  $\overline{a}$  button simultaneously for at least 4 seconds.
- (Note: Do not press the  $\frac{UNIT \ L\text{OUVER}}{6}$  button during setting.)
- (2) Press the  $\frac{1}{\sqrt{2}}$   $\overline{)}$  button to change the CODE No. 03.
- (3) Set central control addresses (group numbers) with the  $\overline{(\cdot)}$  (A) buttons.
	- Group numbers used for the Smart Manager / Central Remote Control are central control addresses (DN item 03).
	- The effective address range is 1 to 64. However, there must be no duplicate address on the same line.
	- An address value of 99 indicates that the address is not set.
- (4) Press the  $\sum_{n=1}^{\infty}$  button to fix the setting.
- (5) Press the  $\frac{res}{2}$  button to exit the address setting mode.
	- \* This setting procedure may vary depending on the wired remote controller model.
	- \* Perform these steps while air conditioners are not working.

#### **B Manual setting**

Set central control addresses (group numbers) manually from the Smart Manager / Central Remote Control.

- (1) Press the  $\frac{GHECK}{G}$  button and ZONE  $\square$  button simultaneously for at least 4 seconds. (CODE No. C1 flashes.)
- (2) Check CODE No. C1, and then press the  $\stackrel{\text{str}}{\circ}$  button.
- (3) Select the line on which the unit exists and the zone and group in which addresses are to be registered with the LINE button, ZONE **and buttons**, and GROUP **and**  $\overline{\bullet}$  buttons.
	- When a zone is selected, group numbers registered in the zone are displayed.
	- Groups whose numbers are displayed are already registered.
	- Even when addresses have been registered, the registration can be cancelled with the  $\frac{a}{\omega}$  button.
- (4) Select the unit to be registered in the group selected in step (3).
	- Switch refrigeration system No.1 to 31 with the  $\bigcirc$  button, and then switch indoor unit No.1 to 64 with the <sup>⊮‰∕ஈ⋉</sup> button.
	- When no system exists, indoor unit number is displayed as "- -".
	- System number 31 is for a local adapter and heat exchange ventilators. An indoor unit number is always displayed regardless of whether the unit exists or not.
- (5) Press the  $\stackrel{\text{def}}{\circ}$  button to register the setting or press the  $\stackrel{\text{def}}{\circ}$  button to cancel the setting.
- (6) To continue registration, repeat steps (3) to (5).
- (7) Press the  $\partial \overline{\partial}$  button to terminate the address setting.

#### **C Automatic setting**

Set central control addresses automatically from the Smart Manager / Central Remote Control.

(Central control addresses are set automatically in ascending order of unit number.)

- (1) Press the  $\frac{\text{OHEC}}{\text{O}}$  button and ZONE  $\square$  button simultaneously for at least 4 seconds. (CODE No. C1 flashes.)
- (2) Press the SET TEMP.  $\Box$  or  $\Box$  button to change the CODE No. to C2.
- (3) Press the  $\tilde{O}$  button. (Central control addresses are automatically registered. This registration requires several minutes.  $\sqrt{\frac{1}{2} \cdot \ln(\theta)}$  lights during this address setting.)
- (4) goes out and the indication of C2 flashes, which shows completion of the automatic address registration.
- (5) Press the  $\partial \xi$  button to exit the address setting mode.

#### **<Checking duplicate central control address>**

#### **NOTE**

**This function is not available for light commercial air conditioners. For details, refer to the manual of the TCC-LINK adapter.**

- (1) Press the  $\frac{\text{OHECK}}{\text{O}}$  button and ZONE  $\square$  button simultaneously for at least 4 seconds. (CODE No. C1 flashes.)
- (2) Press the SET TEMP.  $\boxed{\triangle}$  or  $\boxed{\equiv}$  button to change the CODE No. C3.
- (3) Press the  $\stackrel{\text{def}}{\circ}$  button to start checking a duplicate central control address error. (**SHTING** lights during this check.)
- (4) When  $\sum_{n=1}^{\infty}$   $\binom{n}{n}$  goes out, the check has been completed.
	- \* When a group number in the group number display area flashes at the end of checking, a duplicate address error has been detected.

(Correct the duplicate address.)

#### **<Correcting duplicate address>**

Correct the duplicate address detected through the check using the following procedure.

- (1) When the duplicate address check has been completed, select CODE No. C1 with the SET TEMP.  $\Box$  or  $\Box$ button.
- (2) Press the  $\bigcirc$  button.
- (3) The number of group in which the error has been detected flashes. Select the flashing group number to be corrected with the GROUP  $\equiv$  or  $\equiv$  button.
- (4) Press the  $\stackrel{\circ}{\oplus}$  button to clear the set incorrect central control address. After that, set a correct central control address.
- (5) Press the  $\bigcirc$  button to terminate the duplicate address correction.

## <span id="page-18-1"></span><span id="page-18-0"></span>*7* **Mode setting for smart manager / central remote control**

## **Operation mode**

You can switch the functional mode of the smart manager / central remote control between the central control mode and remote control mode. The mode is switched with the dip switch DS23-<6>.

OFF side: Central control mode

This Smart Manager / Central Remote Control is used as a central control unit. Settings with the remote controller are inhibited by the setting of the Smart Manager / Central Remote Control.

ON side: Remote control mode

This Smart Manager / Central Remote Control is used as a remote controller. Settings with the Smart Manager / Central Remote Control are inhibited by the setting of another central control unit.

## **Control group selection**

An arbitrary range of a line and 16 groups (1 to 16, 17 to 32, 33 to 48, and 49 to 64) can be selectively set.

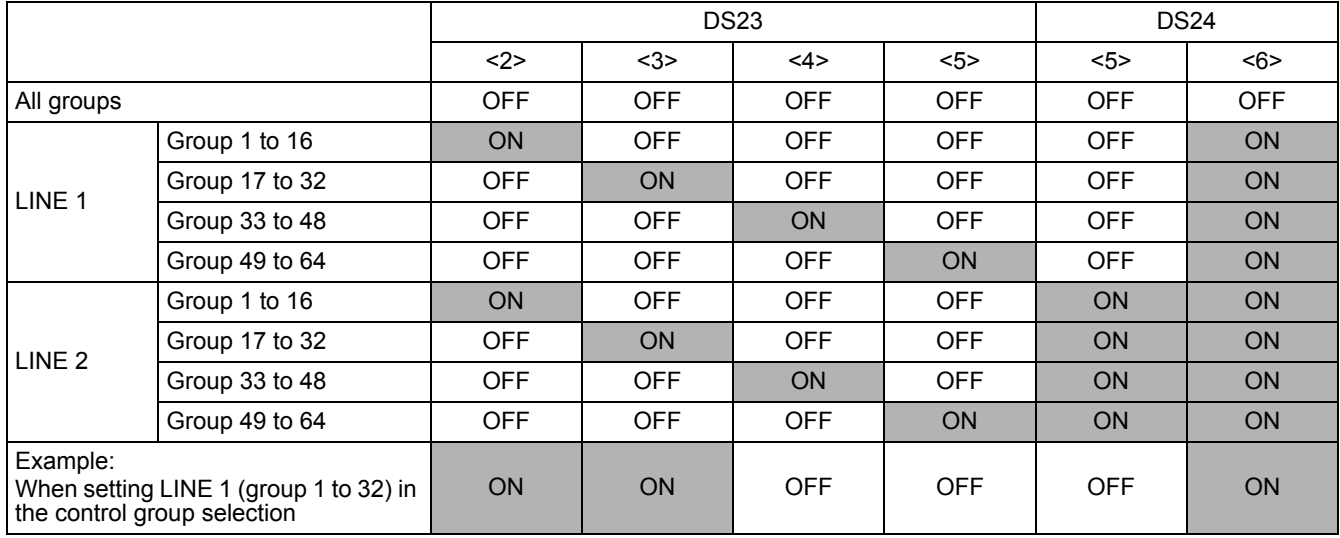

When the control group selection is not used ("ALL group"), all groups and zones on LINE 1 and LINE 2 can be controlled.

When the control group selection is used, only groups and zones in the set group range can be controlled.

• When the control group selection is used, groups and zones outside this range are not displayed and cannot be operated.

- **ALL** means the entire set group range.
- Zones can be registered and operated only within the set group range. (No groups outside the range can be registered or operated.)
- The group control mode is available only for one line.
- \* Multiple group ranges can be specified by the control group setting.

**(Example) When groups 33 to 48 and groups 49 to 64 are specified at the same time, a group range (groups 33 to 64) is set by the control group setting.**

# <span id="page-19-1"></span><span id="page-19-0"></span>*8* **Zone setting**

### **What is zone?**

- A zone is a control unit consisting of a combination of any indoor units and the settings of indoor units in a zone can be configured collectively.
- You can make up to 64 zones pairing any of up to 64 groups in a line. By using lines 1 and 2, you can set up to 128 zones in total.
- As factory setting, each zone contains one group to make zone numbers equal to group numbers.

## ■ Setting zones

Register groups in a zone or cancel them.

- (1) Change the mode to the zone setting mode.
	- Press the  $\frac{deg}{\emptyset}$  button,  $\frac{arg}{\emptyset}$  button, and ZONE  $\Box$  button simultaneously for at least 4 seconds. (The displayed zone number flashes and the Smart Manager / Central Remote Control enters the zone setting mode. Indicates CODE No. "E1".)
- (2) Select the zone to be set.
	- Select the zone number to be set with the ZONE  $\Box$  or  $\Box$  button, and then press the  $\stackrel{\text{def}}{\circ}$  button to fix the selection.
		- (When the selection has been fixed, the selected zone number lights.)
	- When selection of zone has been fixed, the  $\lceil \ \ \rceil$  marks of the group numbers registered in the zone light up.
- (3) Change registration of groups in a zone. Register groups in a zone.
	- 1. Select the group number to be set with the GROUP  $\Box$  or  $\Box$  button. Pressing the SET TEMP.  $\Box$  or **button skips the group number by +16 or by -16.**
	- 2. Press the  $\stackrel{\text{def}}{\circlearrowright}$  button.
		- The registered group number stops flashing and lights still.
	- 3. Pressing the  $\stackrel{\alpha}{\oplus}$  button restores the state before the  $\stackrel{\text{str}}{\circ}$  button is pressed.
	- 4. To continue registration of groups, repeat this procedure from the 1.

#### **NOTE**

No zone data has been stored at this time. If the ZONE  $\Box$  or  $\Box$  button is pressed before the registration change is fixed, the set content for registration change is discarded.

(4) Fix the registration change.

- Press the  $\overset{\text{def}}{\circ}$  button. The set content for registration change is stored in the memory.
- After the memory write operation has been completed, the Smart Manager / Central Remote Control exits the zone setting mode.

#### **NOTE**

- Any indoor unit cannot be registered on to two or more zones at the same time. If you register a group of a zone on to another zone, the group is eliminated from the old zone.
- Zone registration of a group cannot be cancelled. To exclude a registered group from a zone, register it on another zone.

## <span id="page-20-0"></span>*9* **Changing return-back time / temperature settings**

## **What is return-back?**

When the return-back function is activated, the temperature setting exceeding the return-back temperature will automatically be adjusted to the return-back temperature after a certain period of time to prevent extremely high / low temperature setting.

## ■ Setting the return-back time and temperature

Follow the procedure below to set the return-back time and temperature.

#### **NOTE**

Do not change the data of CODE No. 0A and the following item codes to prevent the remote controller from malfunctioning.

Two sets of return-back settings, Return-back 1 and 2, can be stored. Select Return-back 1 or 2 using The on buttons when activating the return-back function.

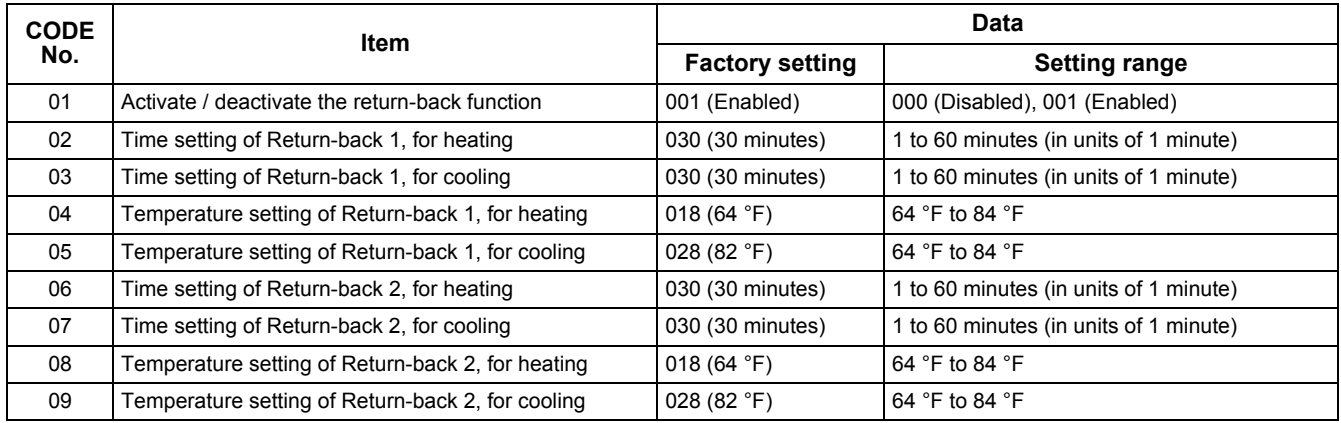

#### **Changing settings**

The following shows an example of changing the time (factory setting) in the case of return-back 1 heating from 30 minutes to 45 minutes.

(1) Change the mode to the CODE No. setting change mode.

Press the  $\mathcal{P}_{\mathcal{O}}^{\text{HECK}}$ ,  $\mathcal{Q}_{\text{in}}$ , and ZONE  $\Box$  buttons simultaneously for at least 4 seconds. (SETTING and CODE No. flash.)

- (2) Change the CODE No. Press SET TEMP.  $\boxed{\triangle}$   $\boxed{\triangleright}$  buttons to set the CODE No. to "02". (CODE No. "02" and time setting "30" flash.)
- (3) Change the time setting.

Press GROUP  $\boxed{\longrightarrow}$  buttons to set the time setting to "045".

(4) Press the  $\frac{1}{\sqrt{2}}$  button to determine the data. **SHING** and CODE No. stop flashing and stay lit.

To continuously change other settings, repeat steps (2) to (4) above.

- (5) Determine the change.
	- Press the  $\partial \tilde{\phi}$  button to write the updated data in the memory of the remote controller.
	- \* When the data has completely been written in the memory, the CODE No. setting change mode is exited.

#### **NOTE**

Setting adjustment is cancelled without determining the change.

# <span id="page-21-0"></span>*10***Test run**

#### **<Conducting a Test Run for the Smart Manager / Central Remote Control>**

- A test run is necessary to confirm that the Smart Manager / Central Remote Control has recognized air conditioner units after the central control address setting.
- (1) Turn on the power of all connected air conditioners.
- (2) Turn on the power of the Smart Manager / Central Remote Control.
- (3) Make sure that the number of air conditioners connected to each line (only main units when group control is performed) equals the group number count displayed on the Smart Manager / Central Remote Control.
- (4) When these numbers are identical, there is no problem. If they differ, set central control addresses again according to "Central Control Address (Group Number) Setting." Also make sure that there is no incorrect wiring.

#### **<Conducting a Test Run for Air Conditioners>**

(1) Press the  $\frac{GHECK}{G}$  button for at least 4 seconds. (The "TEST" indication lights in the test run mode.)

- (2) Confirm that pressing the  $\frac{OR}{I}$  /  $\frac{OFF}{Q}$  buttons starts / stops air conditioning. (Temperature setting is not adjustable during test run.)
- (3) When the test run is completed, press the  $\partial_{\mathcal{O}}^{\text{HCK}}$  button to exit the test run mode.

#### *EN*

## **TOSHIBA CARRIER CORPORATION**

336 TADEHARA, FUJI-SHI, SHIZUOKA-KEN 416-8521 JAPAN

**DE93929101**